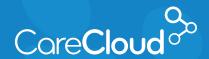

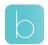

## Breeze - Patient App: iOS

## Checking in to Your Appointment

1. In the **Appointments** section, tap on the appointment you would like to check in to.

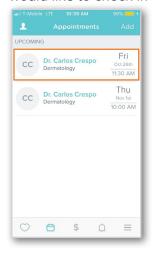

- 2. In the Appointment Detail window, tap:
  - a. CHECK-IN NOW for an appointment today.

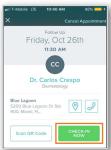

b. **PRE-REGISTER** for an appointment in the future.

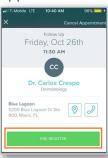

3. The check-in process will begin. The first section is Patient Information. Review and fill in information and tap **NEXT STEP** to complete.

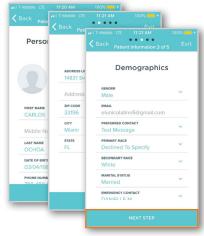

- Note: Depending on your practice, some fields may be required. Fields that are required must be filled in to complete check-in.
  - a. In the **Identity** section of Personal Information. tap PICTURE OF FRONT or **PICTURE OF BACK** to update the image if necessary.

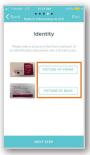

b. To take a picture, line the card within the white box and tap Capture Card.

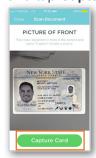

c. The image is now added to the section. Tap **NEXT** STEP to continue.

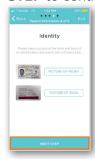

d. In the Health Insurance section, review and modify insurances with any changes necessary and tap **NEXT STEP**.

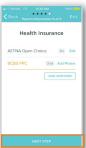

Note: Insurances appear in orange text if information is missing.

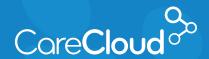

## Breeze - Patient App: iOS Checking in to your Appointment

 In the Patients Forms section, review and complete forms.
 Tap NEXT STEP to continue.

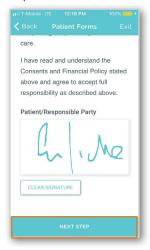

- Note: Forms required for checkin are based on your practice's setup. Speak to your practice regarding any questions around forms.
  - In the Medications & Allergies section, review the list and make any appropriate changes. Tap NEXT STEP to continue.

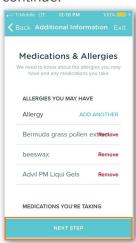

6. In the **Intake Forms** section, review and select your answers. Tap **NEXT STEP**.

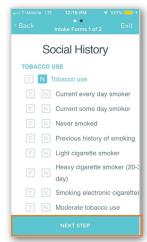

- Note: Forms required for checkin are based on your practice's setup. Speak to your practice regarding any questions around forms.
  - 7. In the **Payment** section, tap **PAYMENT OPTIONS**.

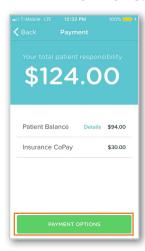

 a. Your payment options will appear in the pop up. Tap your payment option to continue.

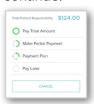

- Note: Depending on your practice's set up, you may have different payment options available:
  - i. Pay Total Amount Tap this option to pay the entire balance.
    ii. Make Partial Payment Tap this option to pay a partial amount of the balance.
    iii. Payment Plan Tap this option to create a payment plan.
    iv. Pay Later Tap this option to continue checking in without a payment.
  - b. In the Payment Method section tap Add or Use Card on file.

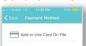

 If you have saved a card on file, it will appear here. Tap Continue to process the payment or Add New Credit Card to process the payment with a new card.

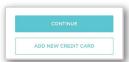

9. Your check-in is now completed.